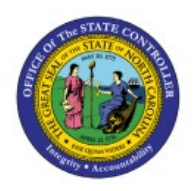

**RUN PURCHASING** 

# **REPORTS**

**PO**

## **QUICK REFERENCE GUIDE PO-08**

#### **Purpose**

The purpose of this Quick Reference Guide (**QRG**) is to provide a step-by-step explanation of how to Run Purchasing Reports in the North Carolina Financial System (**NCFS**).

#### **Introduction and Overview**

This QRG covers the process of running purchasing reports. Custom purchasing reports provide detailed insights into important procurement data. There are three major purchasing reports-Purchase Order (**PO**) Balance by Various Chart of Accounts (**COA)** Elements Report, PO Receipt Details Report, and PO Line Count for Cost Allocation Report.

### **Run Purchasing Reports**

To run purchasing reports, please follow the steps below:

- 1. Log in to the NCFS portal with your credentials to access the system.
- 2. On the **Home** page, click the **Tools** tab and select the **Reports and Analytics** app.

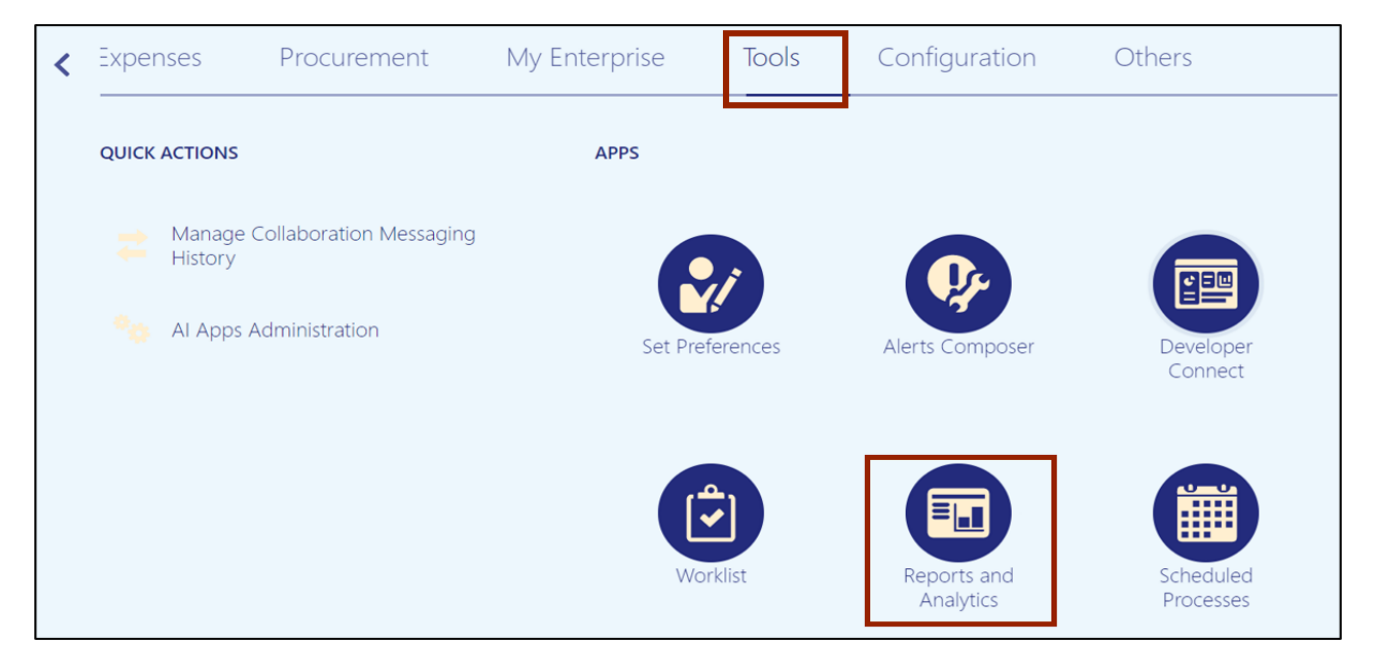

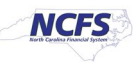

3. Click the **Browse Catalog** button on the top right corner.

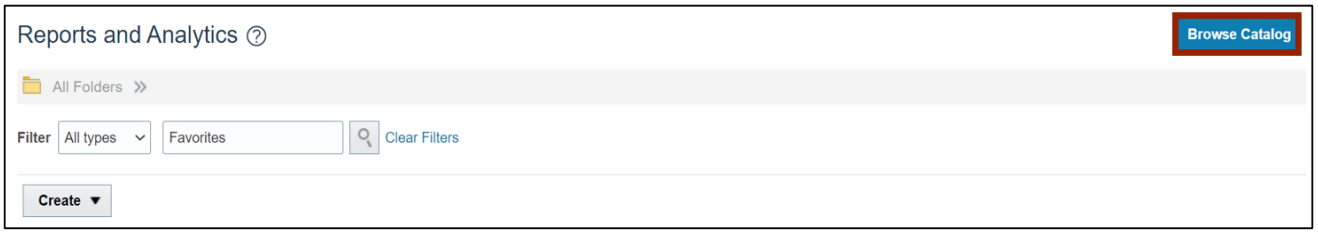

4. The **Catalog** page opens. Under the *Folders* section on the left side of the page, click **Shared Folders.**

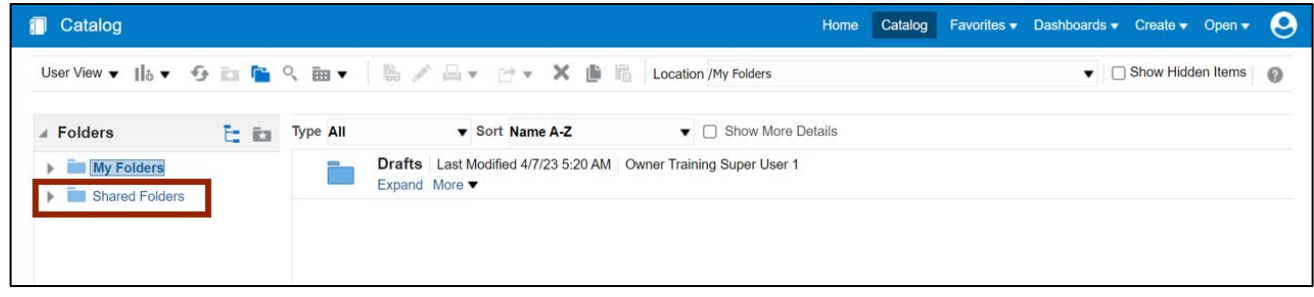

5. Under the **Custom** folder, click **Expand.**

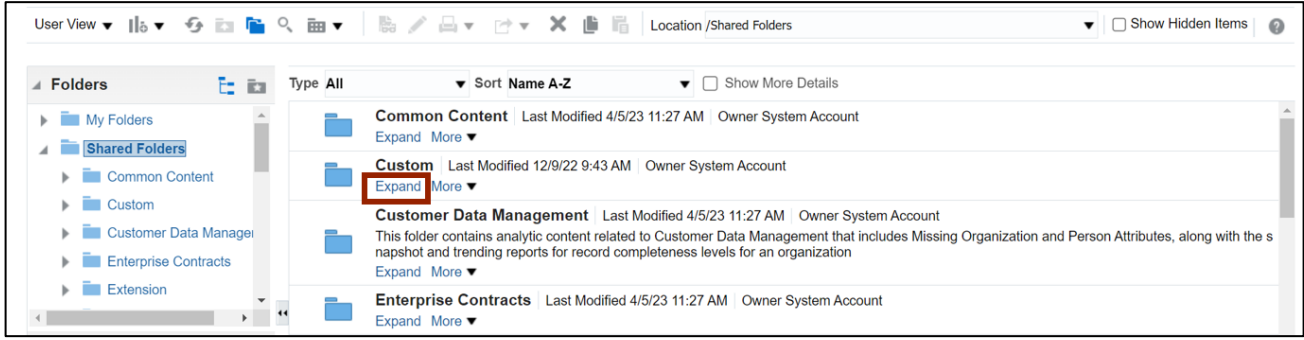

6. Under the **FBR Custom** folder, click **Expand**.

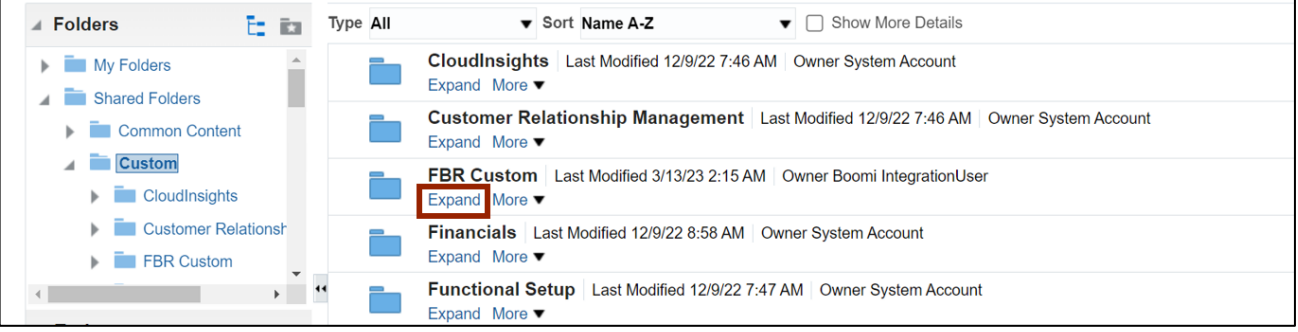

7. Under the **Report** folder, click **Expand.**

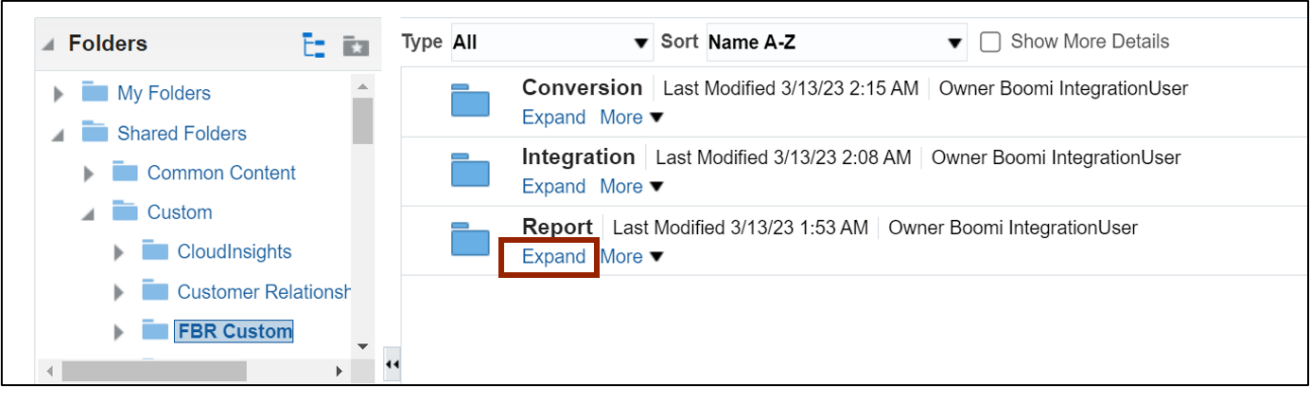

8. Scroll down to find the **Procurement** folder. Then, click **Expand.**

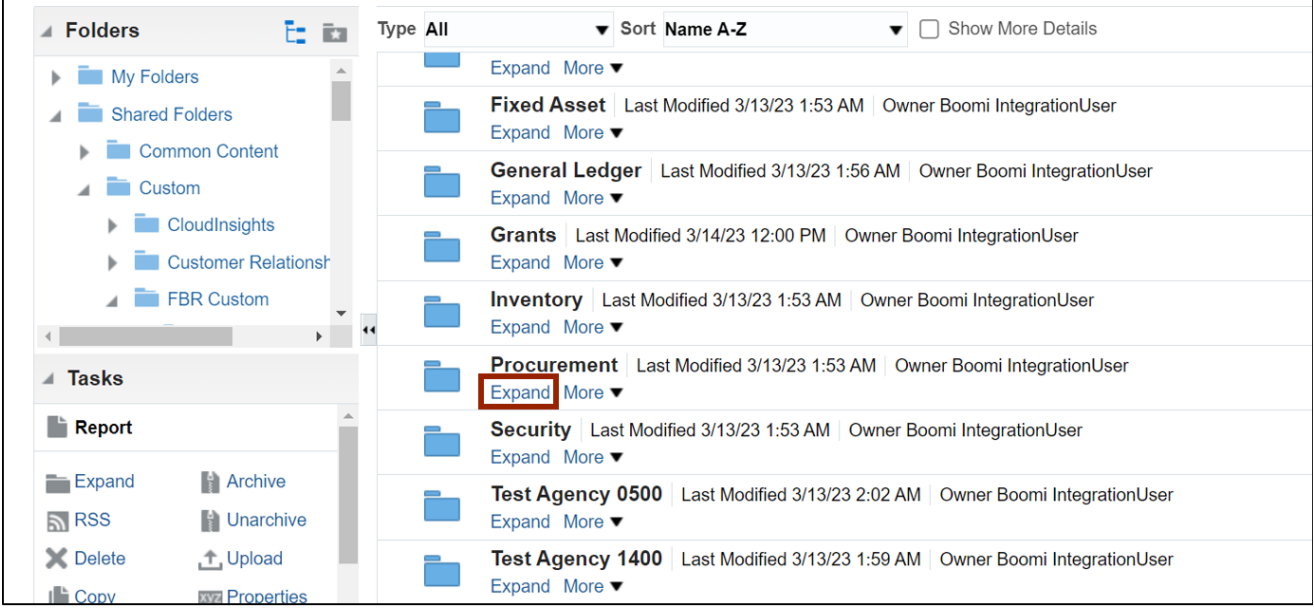

9. Find the purchasing report to be run and click **Expand** under the report.

In this example, we choose **Expand** under the **NC PO Balance by Various COA Elements Report.**

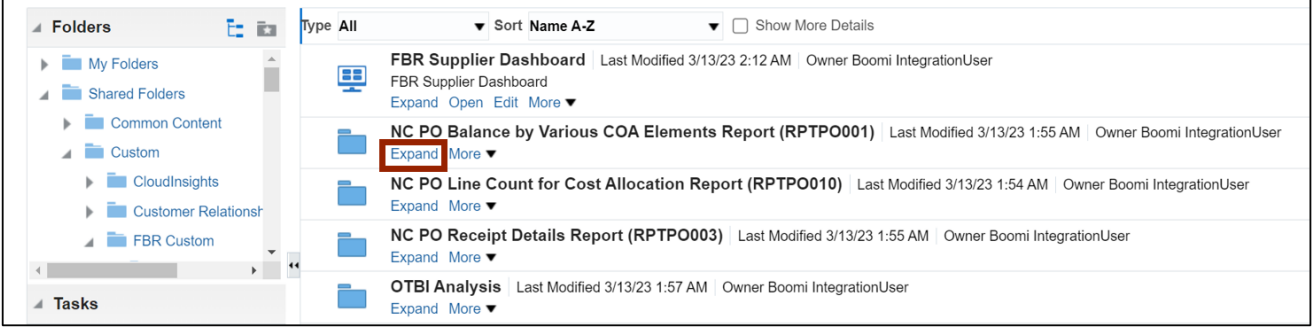

 $\mathsf{r}$ 

10. To open the **NC PO Balance by Various COA Elements Report**, click **Open** under the report.

Note: To **p**en this report, click **NC PO Balance by Various COA Elements Report** with the **Report** [ ] icon. **Do not** click **NC PO Balance by Various COA Elements DM** with the **Data Model** [ ] icon.

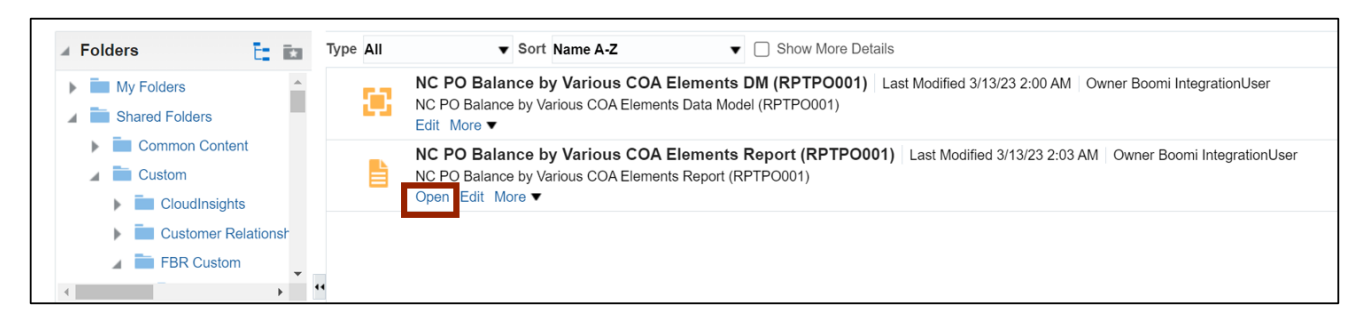

11. Select the *\*Business Unit* and *\*Fiscal Year* from the respective drop-down choice lists.

In this example, we choose **0800 DEPARTMENT OF PUBLIC INSTRUCTION** as the *Business Unit* and **2023** as the *Fiscal Year.*

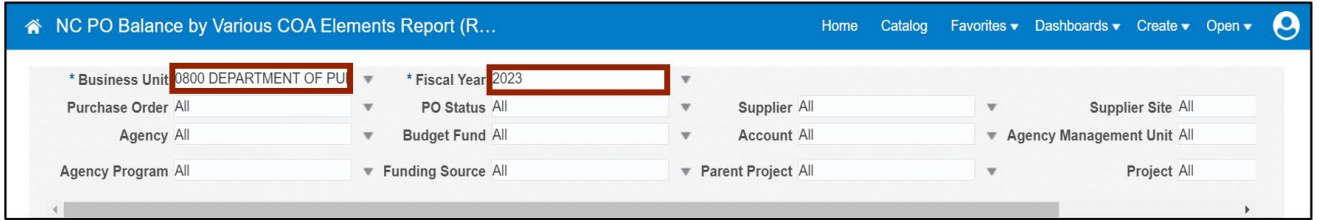

12. Enter any other relevant information in the respective fields. Then, scroll to the right and click the **Apply** button.

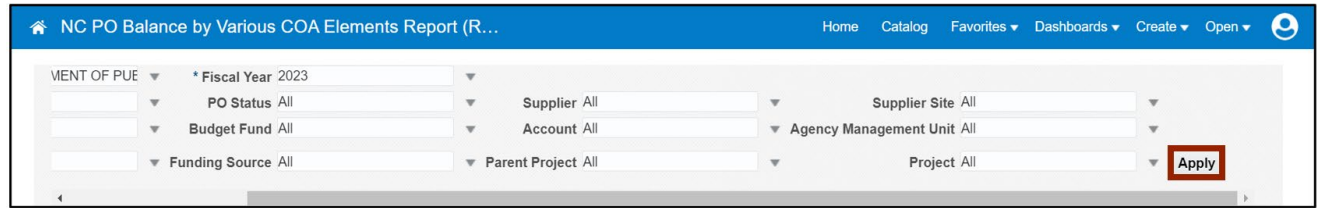

13. The report is now downloaded. Click the **Open** button to open the report or click the **Save as** button to save the report.

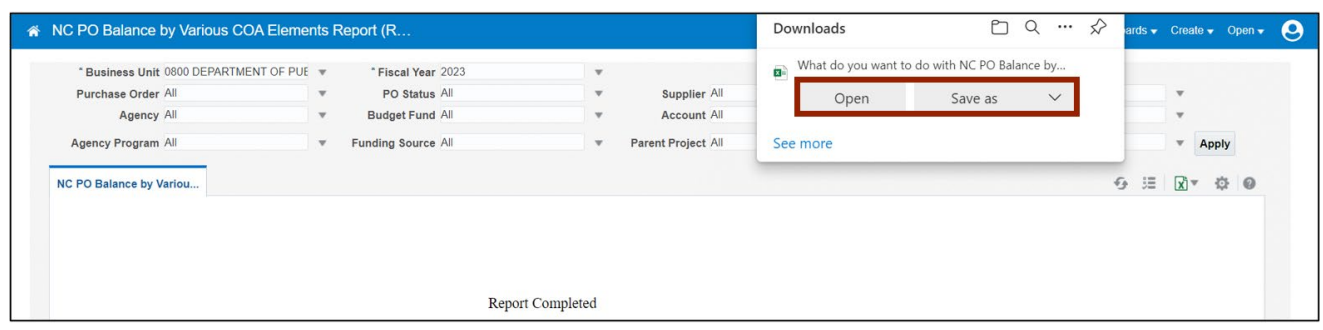

14. Open the report to view and verify all the details.

Note: To view the **NC PO Receipt Details Report** and the **NC PO Line Count for Cost Allocation Report**, follow steps 1-8. Then, select the appropriate report to be opened on step 9 and proceed further by following steps 10-14.

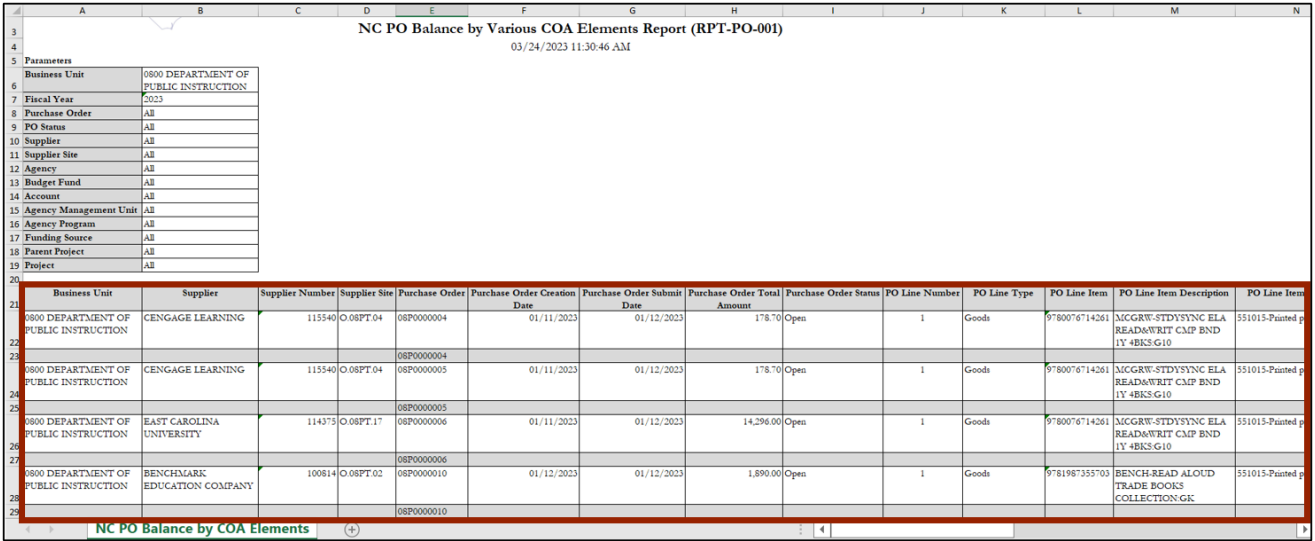

#### **Wrap-Up**

Run purchasing reports using the steps above to view various purchasing reports and get insights into procurement data.

#### **Additional Resources**

#### **Web-Based Training (WBT)**

• PO001: Procurement Inquiry